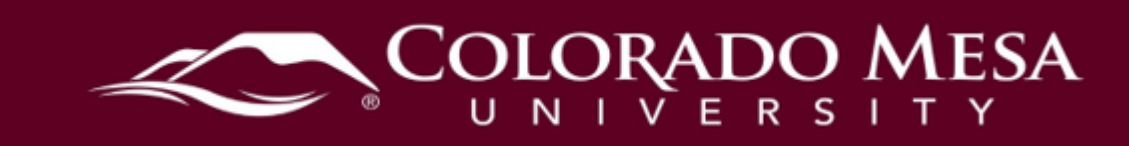

# <span id="page-0-0"></span>Zoom Account Set Up

 used for **meetings** and **webinars**. It may be used for **virtual office hours**, **tutoring**, CMU has a Pro Zoom account. Zoom offers **voice and video conferencing**. It is often and **group projects**. When appropriate, it may also be used for **live class sessions**. Features include document and desktop sharing. Recordings of meetings are available.

 This guide will walk you through the steps to **create** and **test** a Zoom account. Check out our other Zoom guides for how to:

- [Host and participate in Zoom meetings with D2L](https://www.coloradomesa.edu/distance-education/documents/zoomd2lhostparticipate.pdf)
- [Host and participate in Zoom meetings with desktop or mobile apps](https://www.coloradomesa.edu/distance-education/documents/zoomhostparticipate.pdf)

#### Notes:

- Check out [Zoom System Requirements.](https://support.zoom.us/hc/en-us/articles/201362023-System-Requirements-for-PC-Mac-and-Linux)
- If you need to use [keyboard shortcuts,](https://support.zoom.us/hc/en-us/articles/205683899-Hot-Keys-and-Keyboard-for-Zoom) they are available.
- • If you can't use the desktop version or just prefer the app experience, there is a [Zoom mobile app](https://zoom.us/mobile) available.
- can still host a Zoom session on this device, you may have to set another user as [a co-host](https://support.zoom.us/hc/en-us/articles/206330935-Enabling-and-adding-a-co-host#h_9c3ee7f2-b70c-4061-8dcf-00dd836b2075) or [allow others to record.](https://support.zoom.us/hc/en-us/articles/201362473-Local-Recording#h_3a53d485-a50f-4f6a-8019-533a0526fe47) You should be able to join Breakout Rooms • If you are using a **Chromebook**, please refer to [How to Use Zoom on a](https://blog.zoom.us/how-to-use-zoom-on-a-chromebook/)  [Chromebook.](https://blog.zoom.us/how-to-use-zoom-on-a-chromebook/) Cloud recording may not be available on a Chromebook. While you from a Chromebook but not on the web client. You will be able to join but not manage from the mobile app.
- If you are unable to install Zoom on any device, you may join a meeting via a web browser. The [Zoom web client](https://support.zoom.us/hc/en-us/articles/214629443#h_f96ad34f-0755-411b-8a23-9c0662ad081b) offers limited functionality. Use the Chrome, Firefox, or Edge web browser for the best functionality.
- **online** courses. • Zoom is **not** to be used for **live** class sessions in courses originally scheduled as
- Zoom enforces minimum versions, so please check for updates frequently.

## <span id="page-0-1"></span>Contents

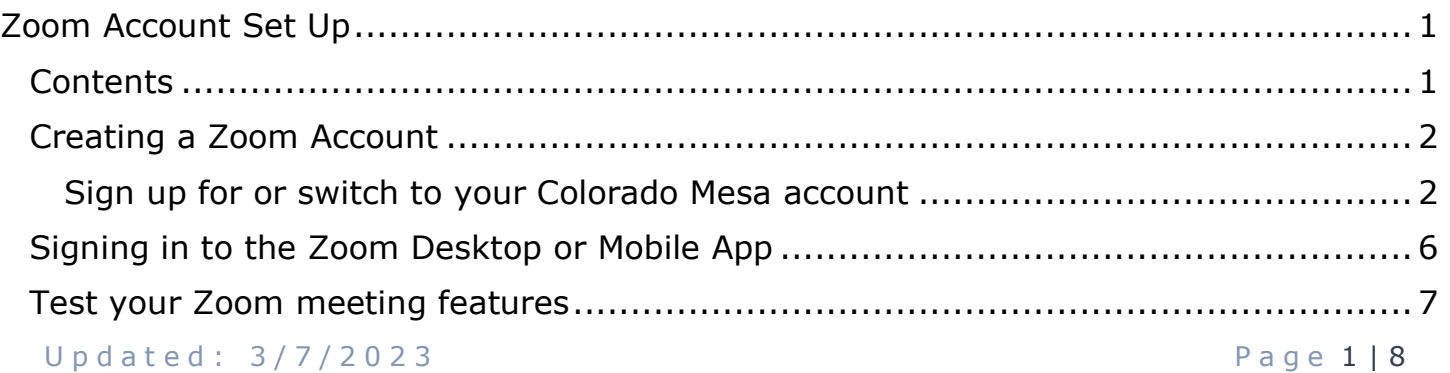

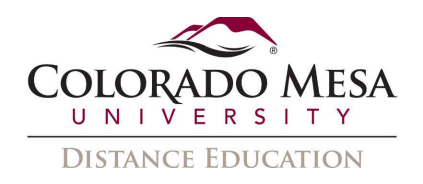

# <span id="page-1-0"></span>Creating a Zoom Account

 be able to switch your account with our campus pro license. If you only need to participate in a meeting, you do not need to create an account. If you just need to You will need to **create** an account if you plan to **host** a meeting. If you already have an existing free or pro Zoom account associated with your CMU email address, you will participate, check out the **Participate in a Zoom Meeting** section of our Zoom Host and Participate guide.

#### <span id="page-1-1"></span>Sign up for or switch to your Colorado Mesa account

Note: If you have an existing Zoom account, please log out before completing these steps.

- 1. Go to **CMU's website**:<https://www.coloradomesa.edu/>
- 2. Log in to **MAVZone.**  Log in to **MAVZCITE**
- 3. In **Applications**, click on **Zoom**.

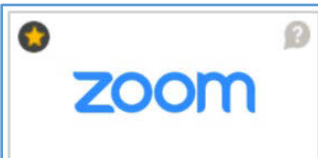

 on the **Sign in** button. This will allow you to configure your account, whether you are creating a new one or switching an existing account associated with your CMU 4. On the **Zoom Video Conferencing** screen [\(https://coloradomesa.zoom.us/\)](https://coloradomesa.zoom.us/), click email.

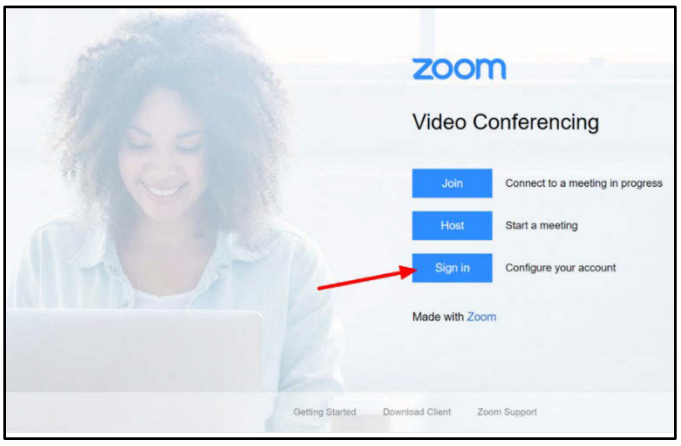

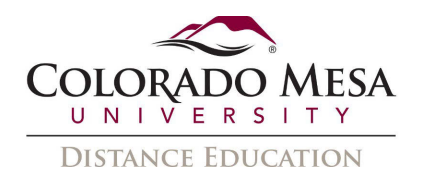

 **email address** button. 5. You'll be prompted to confirm your email address by clicking the **Confirm your** 

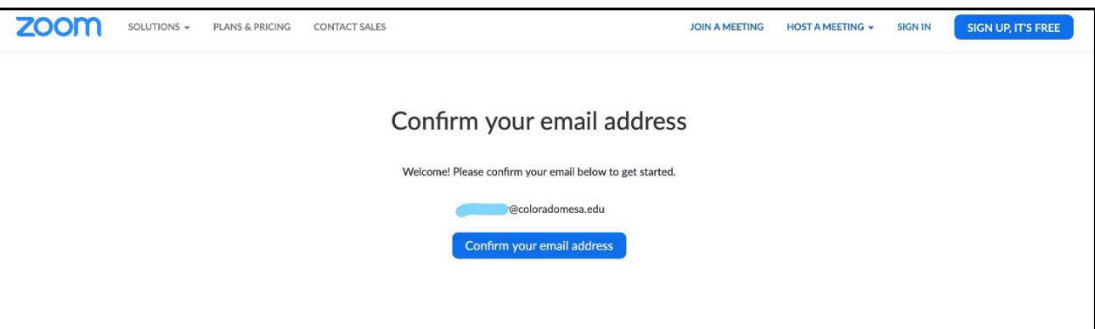

- 6. Zoom will inform you, "We've sent an email to [xxxxx@coloradomesa.edu](mailto:xxxxx@coloradomesa.edu) (or [xxxxx@mavs.coloradomesa.edu](mailto:xxxxx@mavs.coloradomesa.edu))." If you do not receive an email from Zoom, this screen will prompt you to go back to try again.
- 7. Your confirmation email from Zoom will come to your **CMU email account**  (Outlook inbox) from **Zoom [<no-reply@zoom.us>](mailto:no-reply@zoom.us)**. If you don't have an existing account the email will most likely prompt you to Click on the **Activate Account**  button.

 email from Zoom will prompt you to Switch to the new account by clicking the **Switch to the new account** button. Note: If you already have a Zoom account associated with this email address, the

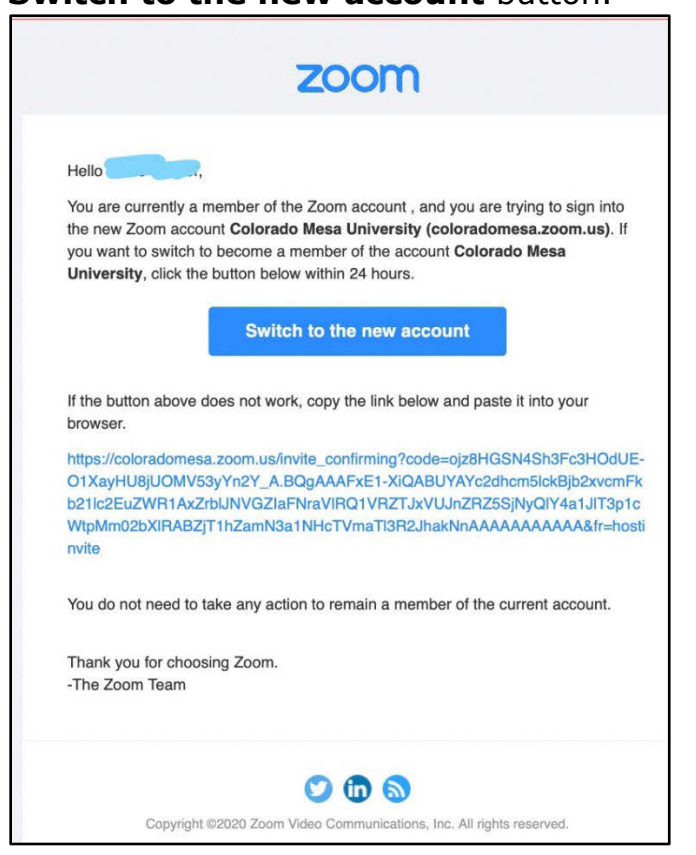

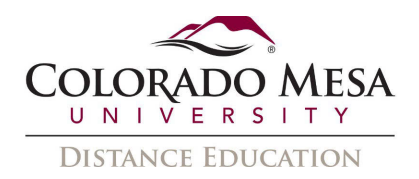

 Then, you'll receive a list of items to be aware of before switching. Click the **Acknowledge and Switch** button to switch to a new Zoom account.

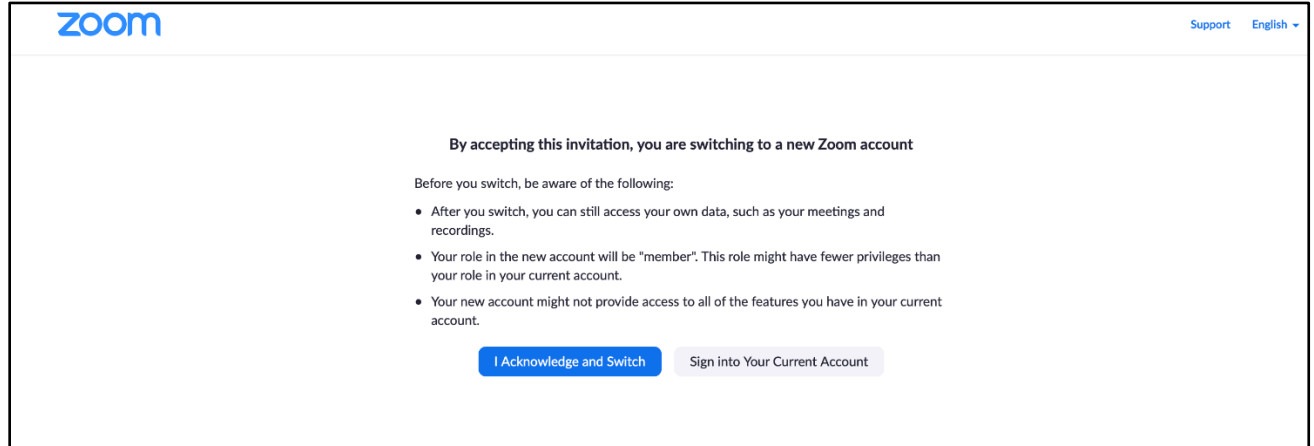

 click on the **Sign In to Profile Page** button. 8. Zoom will inform you that **Your account has been switched successfully**. You are now a member of the Zoom account Colorado Mesa University. You will then

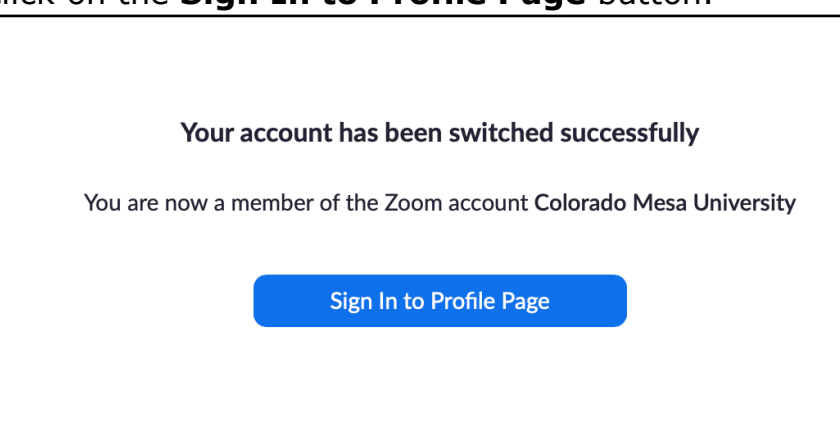

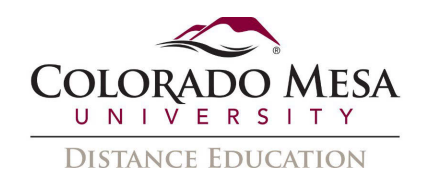

9. You'll be directed to your Zoom **Profile** page.

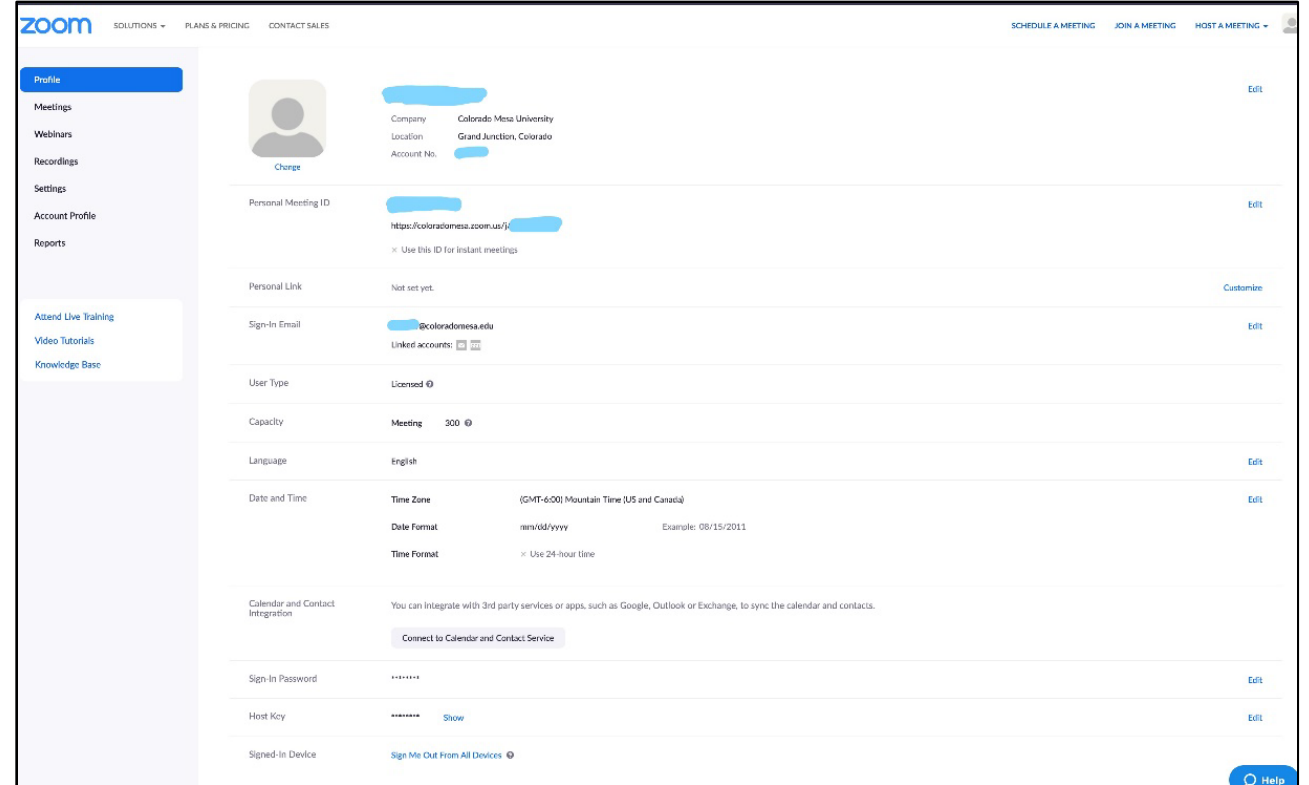

Note: In the **Date and Time** area, double check your **Time Zone** is correct. Click the **Edit** if needed.

- 10. You may use the top navigation options to **Schedule a Meeting**, **Join a Webinars**, access **Recordings**, adjust **Settings**, and/or view usage **Reports** by **Meeting**, or **Host a Meeting**. You'll also be able to schedule **Meetings** or clicking on the left-hand navigation items. Links are also available for accessing **Live Training** and **Video Tutorials** from Zoom, as well as their **Knowledge Base**.
- 11. Once you've set up your account, you'll automatically be signed in to Zoom if you click on the **Zoom** app again from **MAVzone**.

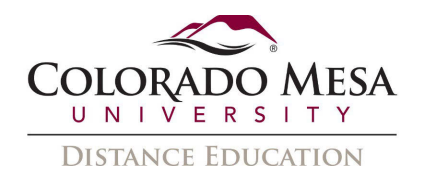

# <span id="page-5-0"></span>Signing in to the Zoom Desktop or Mobile App

If you are logging in via the desktop or mobile app, you'll use the SSO (single sign on) option.

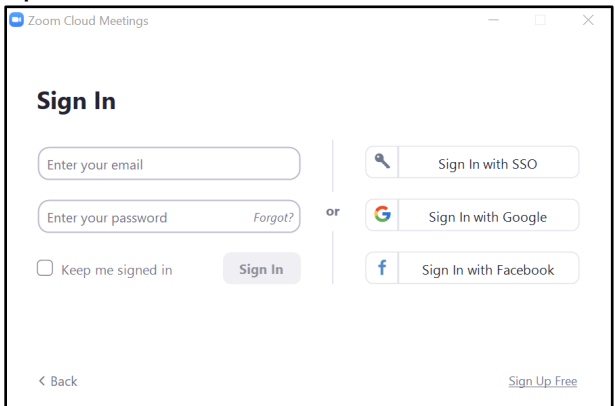

Type **coloradomesa** when prompted for the domain.

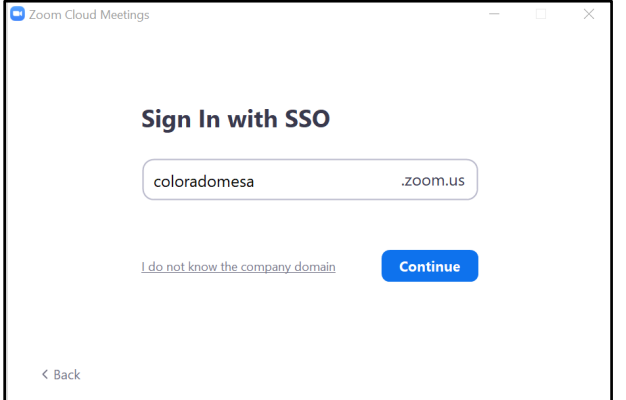

Then, you'll use your **MAVzone credentials** to sign in if prompted. Then you should be able to launch Zoom.

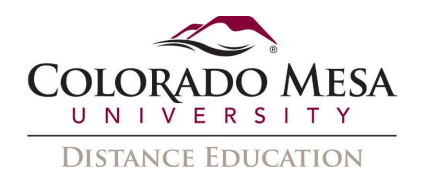

### <span id="page-6-0"></span>Test your Zoom meeting features

 1. When starting a meeting for the first time, you will need to download and run the Zoom client application. Click the **download & run Zoom** link. Once downloaded, run the **Zoom** launcher.exe (application) file.

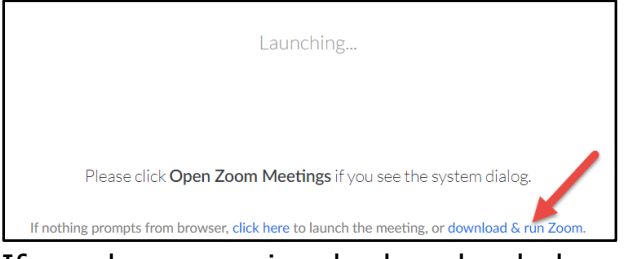

2. If you have previously downloaded and run Zoom, your web browser will request your permission to open zoom meetings. Click the **Open Zoom Meetings** (or Open Zoom) button.

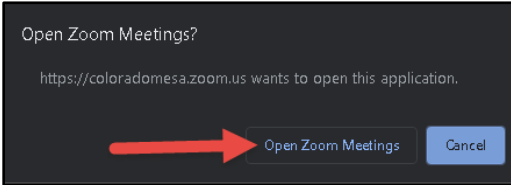

3. Once you're in your Zoom meeting room, you'll be prompted to **Choose ONE of the audio conference options**: **Phone call** or **Computer Audio**. Select **Computer Audio** (default) and then click the **Join with Computer Audio** button. (You may select the **Test speaker and microphone** option if you've never used Zoom on your computer before and wish to double-check everything is working properly.)<br>**C** Zoom Meeting Participant ID: 162255

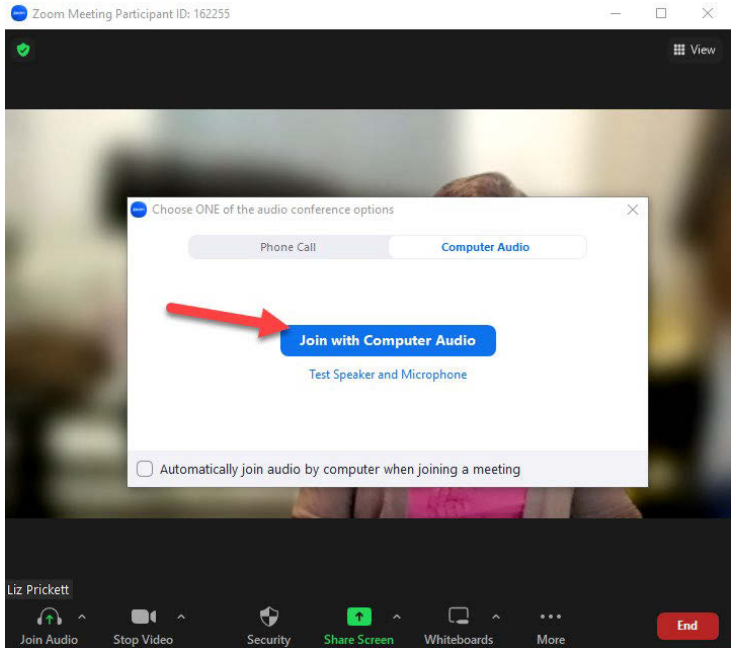

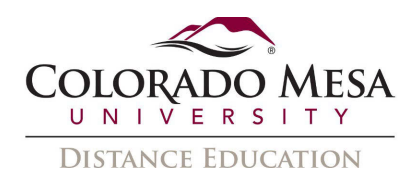

 4. Take some time to experiment with the **View**, **Audio**, **Video**, **Participants**, **Polls**, **Chat**, **Share Screen**, **Record**, **Show Captions**, **Breakout Rooms**, **Reactions**, and **Whiteboards** options in Zoom.

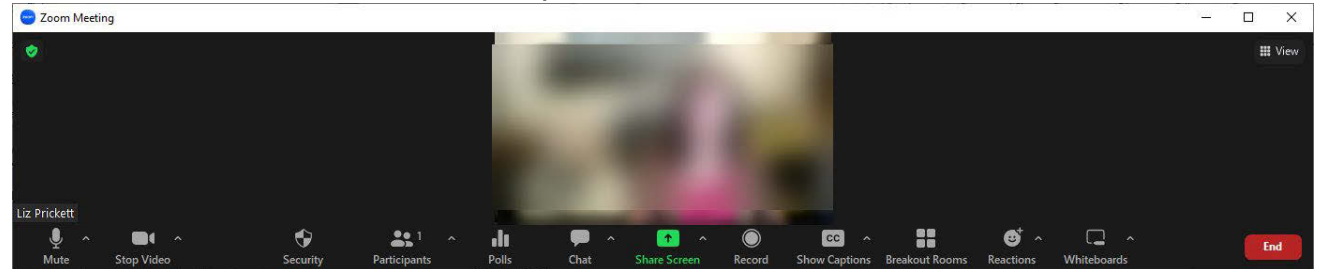

5. Once you've finished exploring the user interface, you may end the meeting.